# **Sitelok reCAPTCHA Plugin**

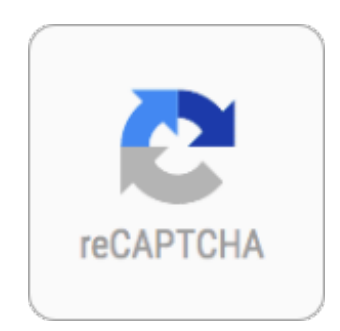

 $V1.3$ 

#### **Sitelok reCAPTCHA Plugin**

Copyright 2015-2016 Vibralogix. All rights reserved.

This document is provided by Vibralogix for informational purposes only to licensed users of the Sitelok product and is provided on an 'as is' basis without any warranties expressed or implied.

Information in this document is subject to change without notice and does not represent a commitment on the part of Vibralogix. The software described in this document is provided under a license agreement. The software may be used only in accordance with the terms of that license agreement. It is against the law to copy or use the software except as specifically allowed in the license.

It is the users responsibility to ensure the suitability of the product before using it. In no circumstances will Vibralogix be responsible for any loss or damage of data or programs as a result of using the product. Your use of the product implies acceptance of these terms.

# **Contents**

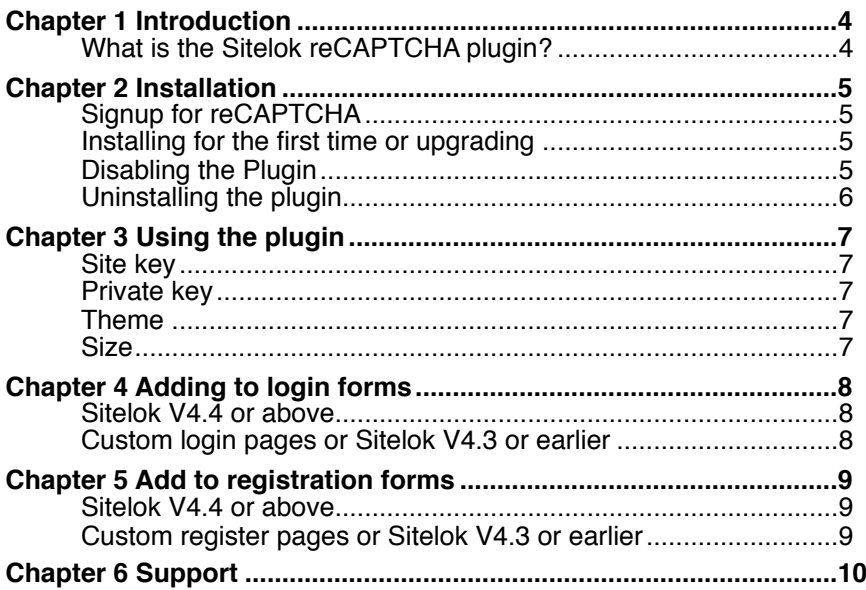

# <span id="page-3-0"></span>**Chapter 1 Introduction**

### <span id="page-3-1"></span>**What is the Sitelok reCAPTCHA plugin?**

Sitelok's built in CAPTCHA system is suitable for most sites but if you prefer to use the commonly used reCAPTCHA system instead then this plugin will allow that.

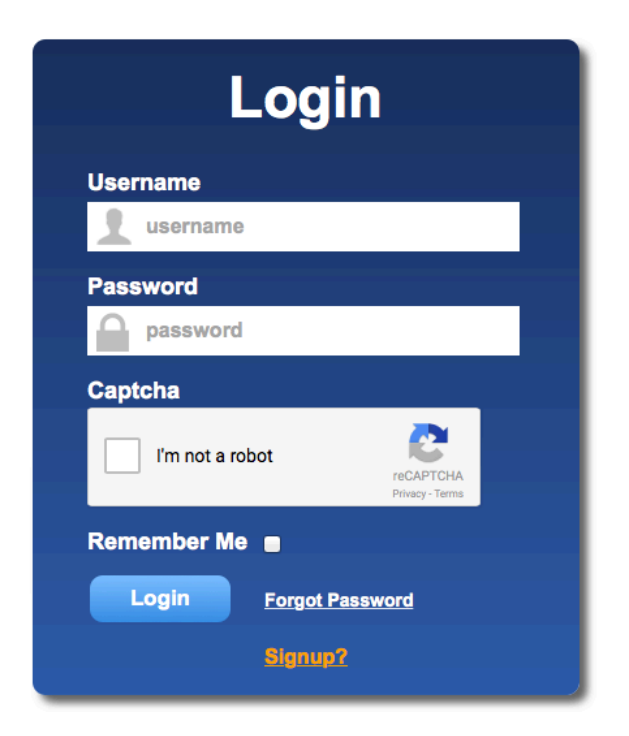

# <span id="page-4-0"></span>**Chapter 2 Installation**

# <span id="page-4-1"></span>**Signup for reCAPTCHA**

reCAPTCHA is a free service from Google but you do need to signup to get a site key and secret key required to use the system. You can signup up here

<http://www.google.com/recaptcha/>

Once you have signed up keep a copy of the site and secret keys provided as they need to be entered into the plugin.

Do not install the plugin until you have these keys ready to enter into the plugin.

### <span id="page-4-2"></span>**Installing for the first time or upgrading**

Please note that once you install the plugin then enabling CAPTCHA in the Sitelok configuration page will use reCAPTCHA for verification instead of the default built in system.

- 1) Extract the contents of the zip file to your PC.
- 2) Upload the **plugin recaptcha2** folder to your existing Sitelok slpw folder using FTP. There are no special permissions required on most servers.
- 3) Login to the Sitelok control panel.
- 4) Open the following URL in the browser

http://www.yoursite.com/slpw/plugin\_recaptcha2/install.php

which will start the installation process. If all is well you will be taken to the plugin preferences page where you will see the plugin listed.

If you have any problems with installation please let us know so that we can help you.

### <span id="page-4-3"></span>**Disabling the Plugin**

To disable the reCAPTCHA Code plugin select **Plugin Preferences** in the **Plugin** menu option of Sitelok. Uncheck the enable box for the plugin and click the **Save** button. You can enable it again in the same way.

# <span id="page-5-0"></span>**Uninstalling the plugin**

To permanently remove the plugin and its settings follow these steps.

1) Disable the plugin as above.

2) Click the delete icon next the plugin in the disabled plugins section.

3) Confirm the action in the alert box.

If the plugin is uninstalled successfully you will be returned to the plugin preferences page.

# <span id="page-6-0"></span>**Chapter 3 Using the plugin**

Click the reCAPTCHA option in the Plugins menu to display the settings page.

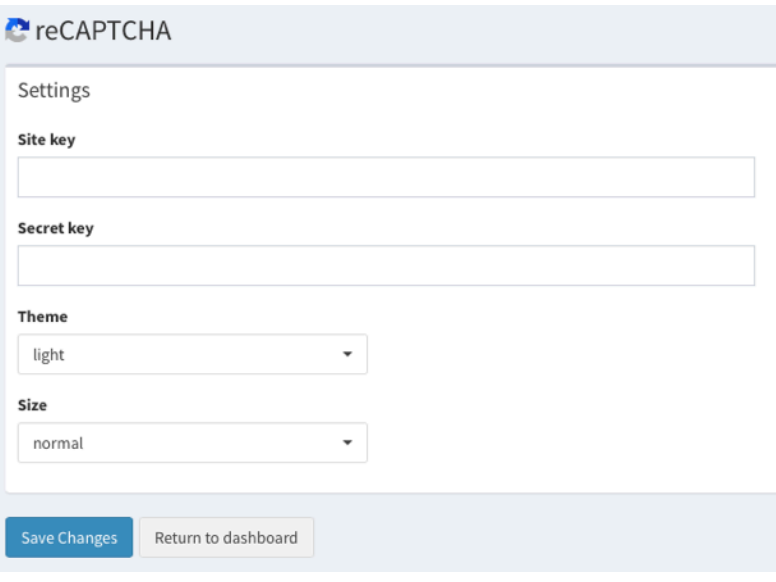

#### <span id="page-6-1"></span>**Site key**

Enter the Site key string obtained from Google.

#### <span id="page-6-2"></span>**Private key**

Enter the Secret key string obtained from Google.

#### <span id="page-6-3"></span>**Theme**

reCAPTCHA currently supports 2 standard themes, light and dark.

Click save when you have entered the required settings.

#### <span id="page-6-4"></span>**Size**

Select either normal or compact.

# <span id="page-7-0"></span>**Chapter 4 Adding to login forms**

### <span id="page-7-1"></span>**Sitelok V4.4 or above**

Please note that the form designers in Sitelok support reCAPTCHA but will show the default captcha system on the designer page. This will be replaced when you generate the form.

The default login form will automatically use reCAPTCHA if login captcha is enabled in Sitelok.

If you use a login form generated by Sitelok's built in form generator it will automatically support reCAPTCHA. If you use the full source code method you may have to regenerate the code if it was initially created by Sitelok  $\overline{V}$ 4.3.

Remember to enable **Login CAPTCHA** in **Tools** - **Configuration** as well.

### <span id="page-7-2"></span>**Custom login pages or Sitelok V4.3 or earlier**

The default login template will automatically use reCAPTCHA.

If you use custom login pages or a custom login template then you should replace the existing code that displays the CAPTCHA (usually like this)

```
Please enter the security code<br>
<input type="text" name="turing" maxlength="5" size="8" value="">
<img src="../slpw/turingimage.php" width="60" height="30">
```
with the following

<?php echo slshowcaptcha(); ?>

Also in the HEAD section of the page add this line

<?php echo slcaptchahead(); ?>

Remember to enable **Login CAPTCHA** in **Tools** - **Configuration** as well.

# <span id="page-8-0"></span>**Chapter 5 Add to registration forms**

### <span id="page-8-1"></span>**Sitelok V4.4 or above**

Please note that the form designers in Sitelok support reCAPTCHA but will show the default captcha system on the designer page. This will be replaced when you generate the form.

If you use a registration form generated by Sitelok's built in form generator it will automatically support reCAPTCHA. If you use the full source code method you may have to regenerate the code if it was initially created by Sitelok V4.3

Remember to enable **Register CAPTCHA** in **Tools** - **Configuration** as well.

#### <span id="page-8-2"></span>**Custom register pages or Sitelok V4.3 or earlier**

To use reCAPTCHA you should replace the existing code that displays the CAPTCHA (usually like this)

```
Please enter the security code<br>
<input type="text" name="turing" maxlength="5" size="8" value="">
<img src="../slpw/turingimage.php" width="60" height="30">
```
with the following

<?php echo slshowcaptcha(); ?>

Also in the HEAD section of the page add this line

<?php echo slcaptchahead(); ?>

Remember to enable **Register CAPTCHA** in **Tools** - **Configuration** as well.

# <span id="page-9-0"></span>**Chapter 6 Support**

Hopefully if you have followed this manual carefully everything will be working fine. However sometimes things don't go quite so smoothly so if you have any questions or problems then please check the FAQ on the support page or email us.

Support area: <http://www.vibralogix.com/support/>

Email: [support@vibralogix.com](mailto:support@vibralogix.com)